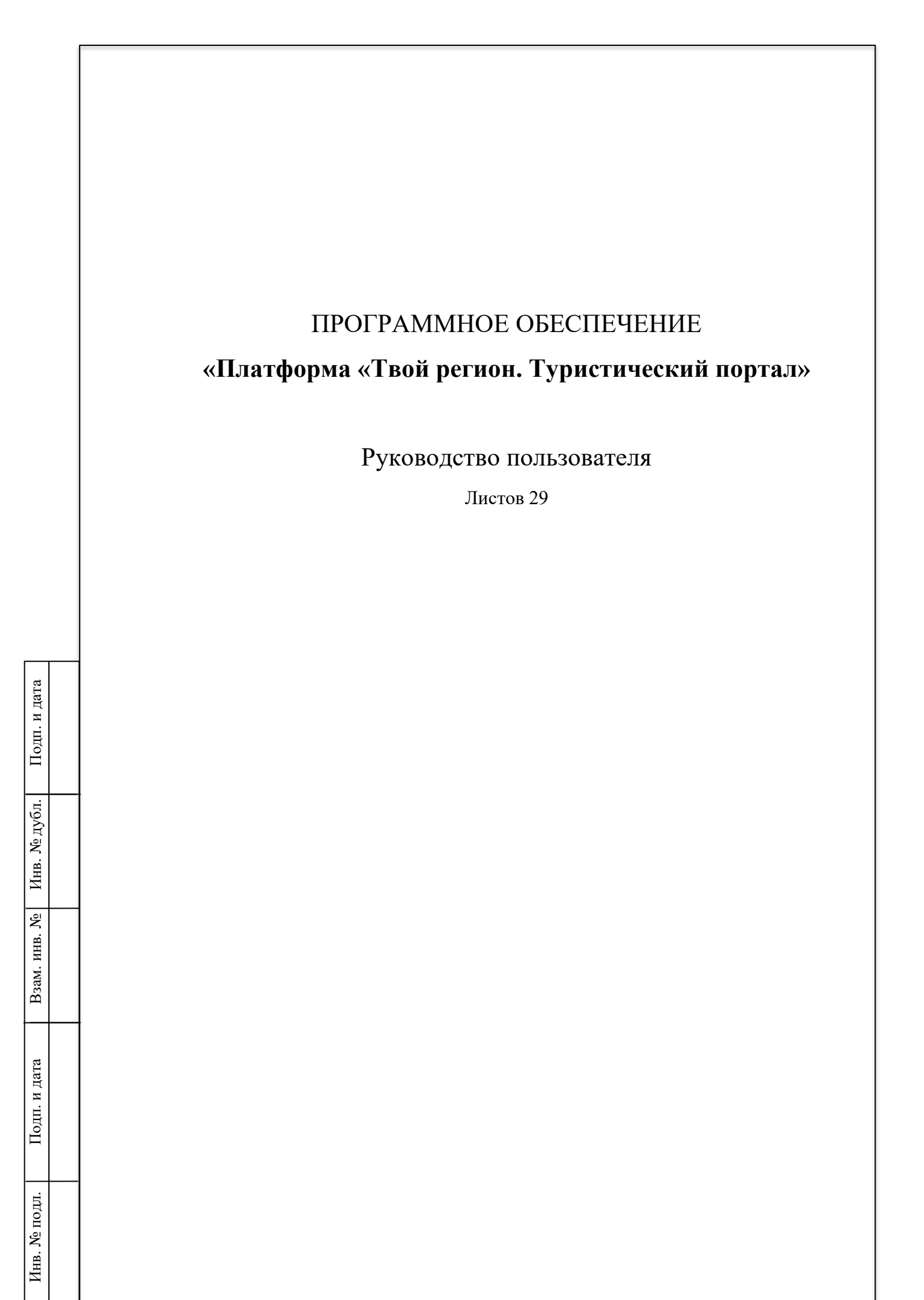

## Аннотация

<span id="page-1-0"></span>Настоящий документ является руководством пользователя программного обеспечения «Платформа «Твой регион. Туристический портал»

В настоящем документе приводится описание функций доступных для пользователя.

# <span id="page-2-0"></span>Содержание

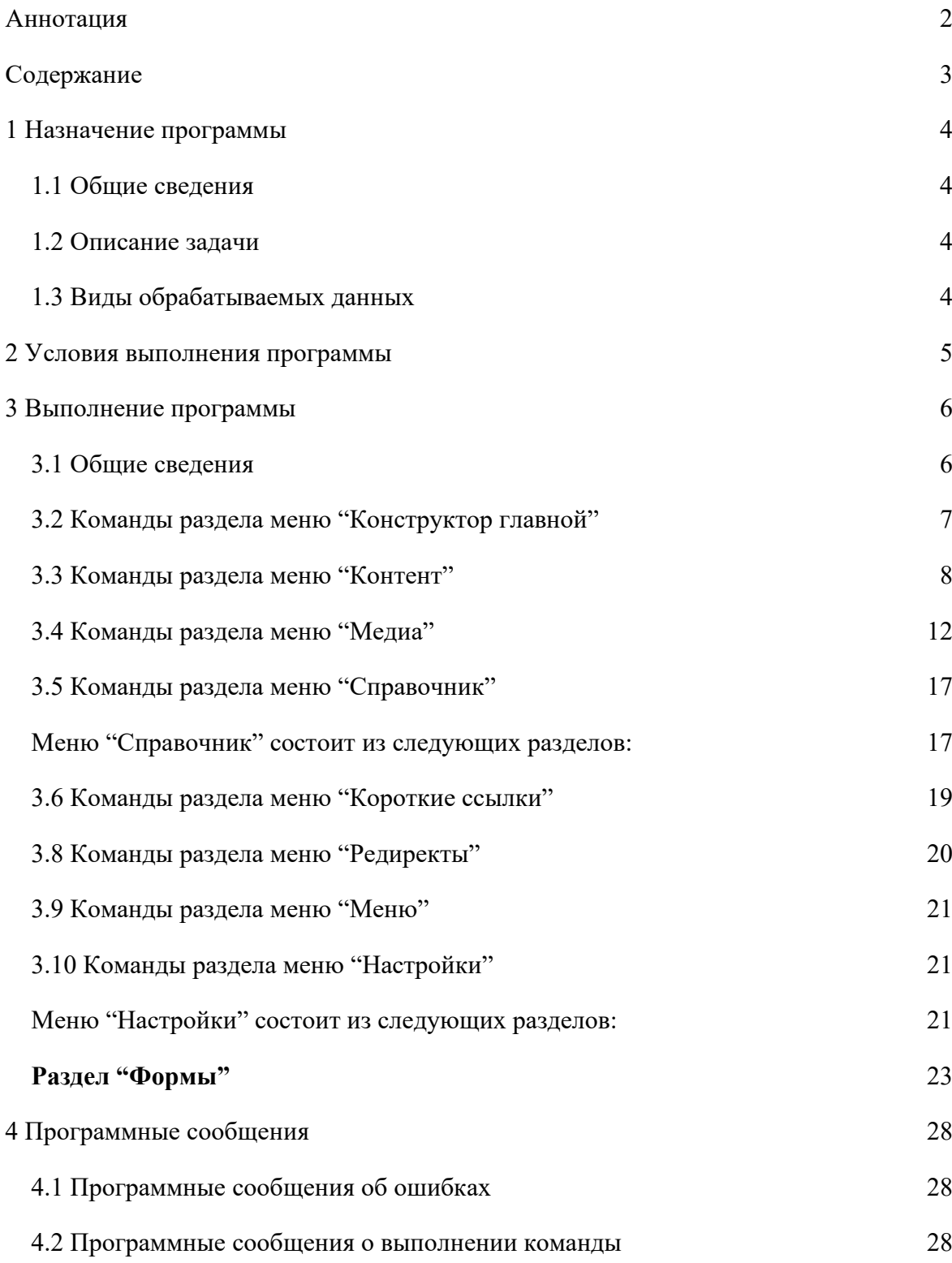

## <span id="page-3-0"></span>1 Назначение программы

#### 1.1 Общие сведения

<span id="page-3-1"></span>Полное название программного обеспечения - «Платформа «Твой регион. Туристический портал»

#### <span id="page-3-2"></span>1.2 Описание задачи

Программное обеспечение позволяет решать следующие задачи:

- − подготовка и публикация веб-страниц;
- управление меню сайтом;
- − загрузка, обработка и управление материалами;
- − подключение встроенных виджетов;
- подключение новых функций за счет сторонней разработки.

#### 1.3 Виды обрабатываемых данных

<span id="page-3-3"></span>Программное обеспечение позволяет загружать и обрабатывать следующие виды данных:

- − изображения
- − видеофайлы
- − аудиофайлы
- − документы
- − структурированные данные

## 2 Условия выполнения программы

<span id="page-4-0"></span>Условия функционирования программного обеспечения приведены в документе "Описание программы".

## <span id="page-5-0"></span>3 Выполнение программы

3.1 Общие сведения

#### **Запуск и завершение работы**

<span id="page-5-1"></span>Работа с программным обеспечением начинается с ввода корректного URL-адреса в адресную строку браузера.

Для доступа к функциям программного обеспечения необходимо ввести корректный логин и пароль в форму.

Завершение работы с программным обеспечением выполняется за счет закрытия браузера.

#### **Организация интерфейса пользователя**

Интерфейс работы с программным обеспечением состоит из следующих блоков:

- меню;
- − рабочая область.

Для доступа по командам программного обеспечения необходимо нажать на раздел меню. Если раздел содержит подразделы, то отобразится список подразделов, если нет, то на рабочей области отобразится содержание раздела.

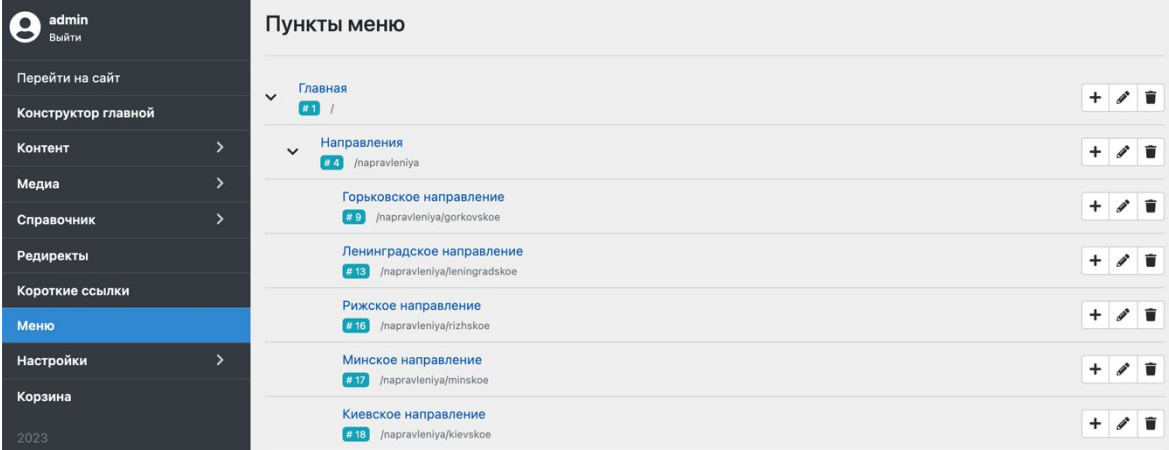

Рисунок 3.1 – Пример общего вида интерфейса

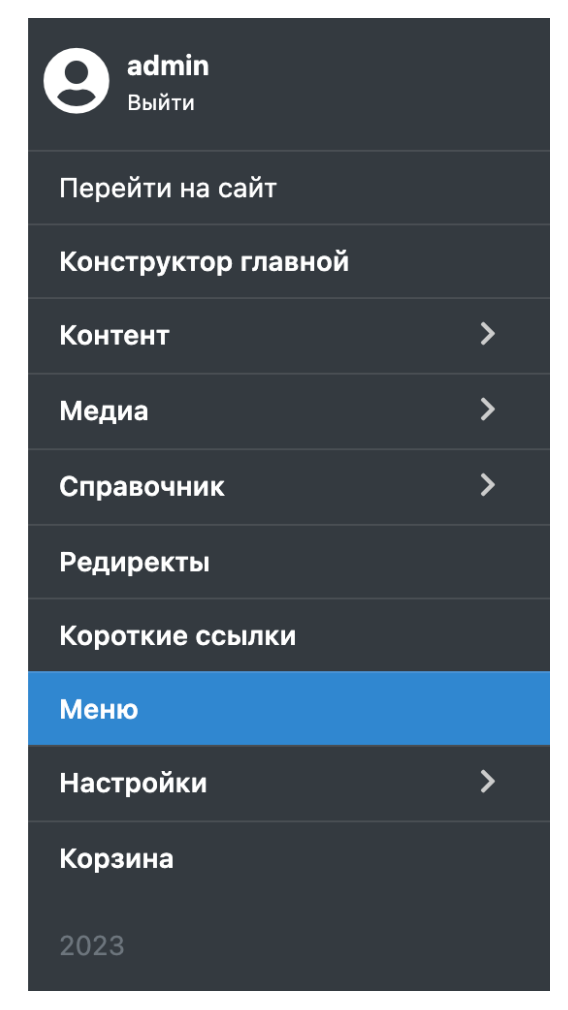

Рисунок 3.2 - Пример меню

3.2 Команды раздела меню "Конструктор главной"

<span id="page-6-0"></span>Меню "Конструктор главной" содержит команды для наполнения главной страницы сайта.

На рабочей области отображается структура главной страницы сайта. Главная страница сайта состоит из виджетов - структурных элементов.

Интерфейс рабочей области раздела "Конструктор главной" приведён на рисунке 3.3.

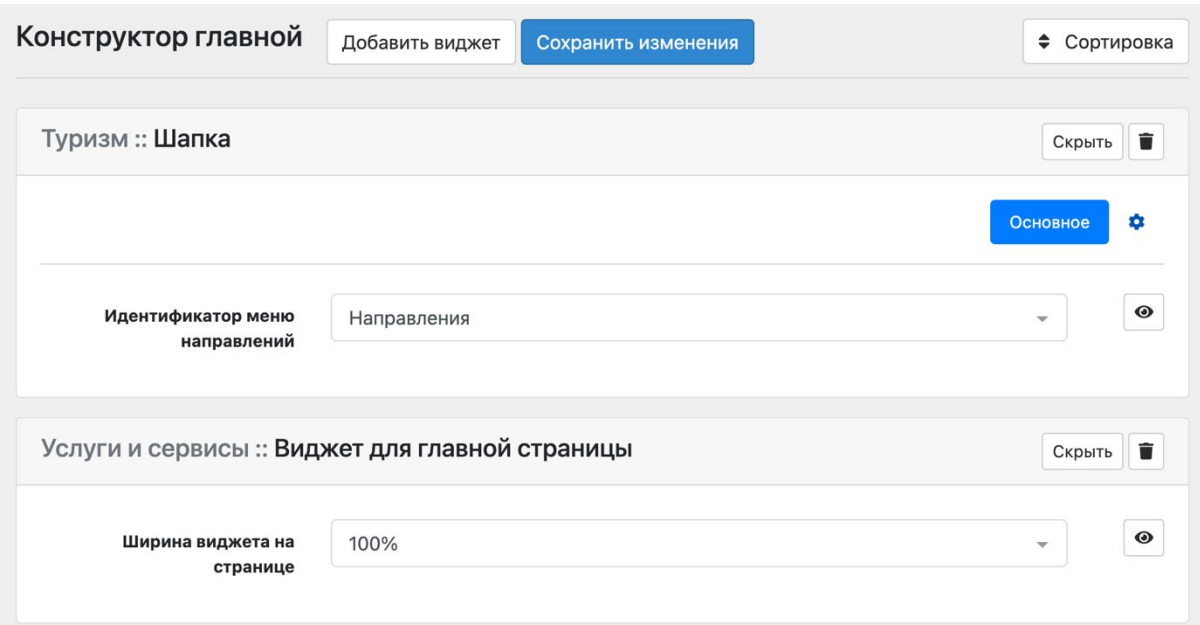

Рисунок 3.3 - Интерфейс рабочей области раздела "Конструктор главной"

В разделе доступны следующие функции:

- − просмотр списка/структуры виджетов;
- − создание/удаление виджета;
- редактирование данных виджета;
- изменение порядка отображения виджетов на главной странице сайта.

#### <span id="page-7-0"></span>3.3 Команды раздела меню "Контент"

Меню "Контент" содержит команды для управления следующими видами контента:

- материалы: новость, фотоальбом и пр.;
- история;
- управление рейтингом;
- комментарии;
- подкасты.

#### **Раздел "Список материалов"**

Раздел предназначен для управления материалами, публикуемыми на сайте с публичным доступом.

Набор параметров зависит от типа материала.

Интерфейс рабочей области раздела "Список материалов" приведён на рисунке 3.4.

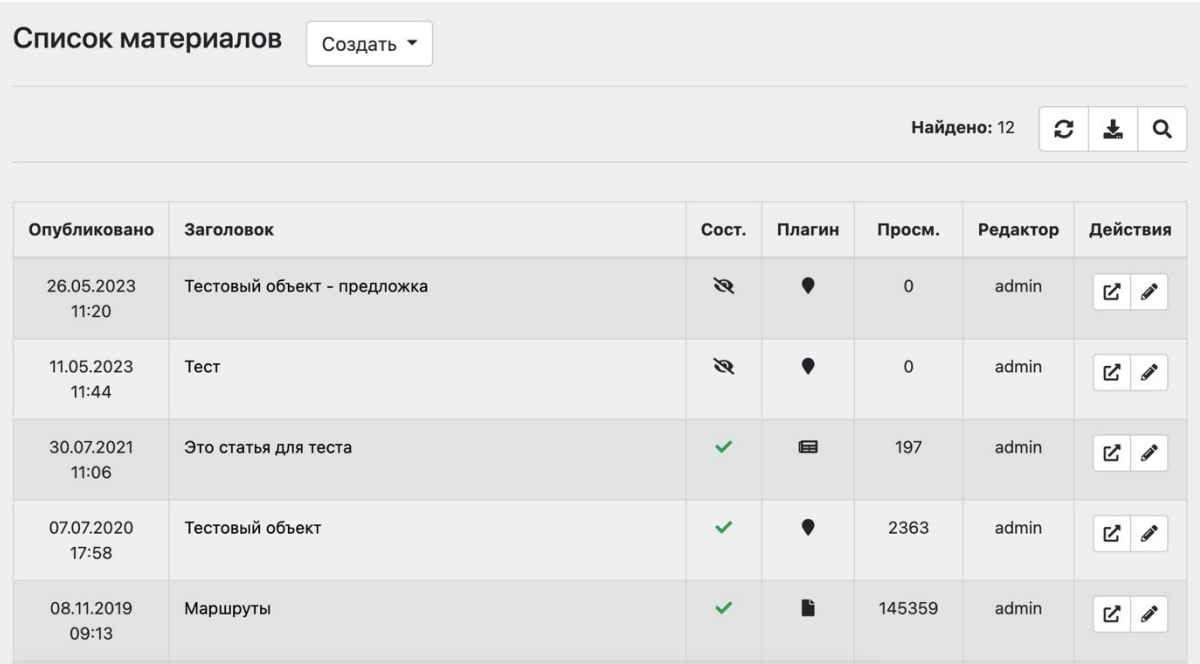

Рисунок 3.4 - Интерфейс рабочей области раздела "Список материалов"

В разделе доступны следующие функции:

- − просмотр списка материалов;
- экспорт материалов;
- поиск и просмотр результатов поиска материала;
- − создание/удаление материала;
- − редактирование данных материала;
- − редактирование материала в зависимости от типа.

#### **Раздел "Истории"**

Раздел предназначен для управления историями и публикации их на сайте с публичным доступом.

Интерфейс рабочей области раздела "Истории" приведён на рисунке 3.5.

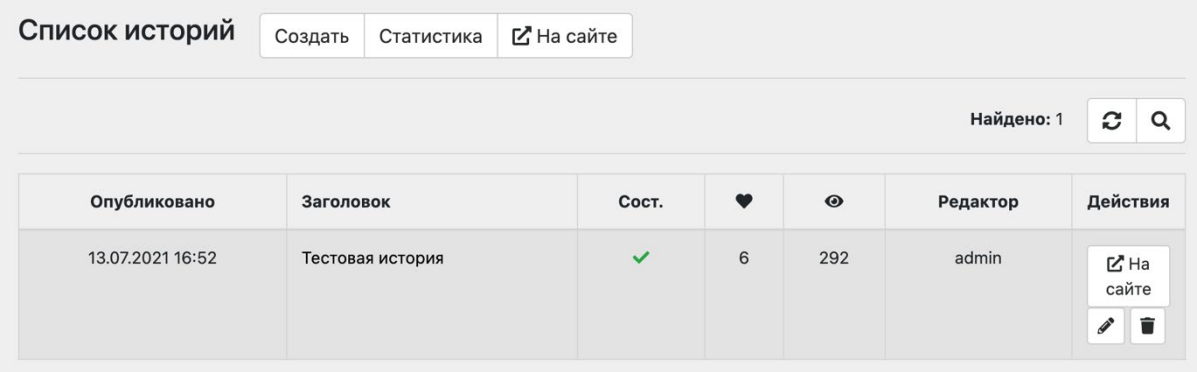

Рисунок 3.5 - Интерфейс рабочей области раздела "История"

В разделе доступны следующие функции:

- просмотр списка историй;
- запрос на статистику просмотра истории пользователями сайта;
- поиск и просмотр результатов поиска историй;
- − создание/удаление истории;

редактирование данных истории, включая публикацию и снятие публикации истории с сайта с публичным доступом.

#### **Раздел "Управление рейтингом"**

Раздел предназначен для управления рейтингом материалов, опубликованных на сайте.

Интерфейс рабочей области раздела "Управление рейтингом" приведён на рисунке

#### 3.6.

#### Управление рейтингом материалов

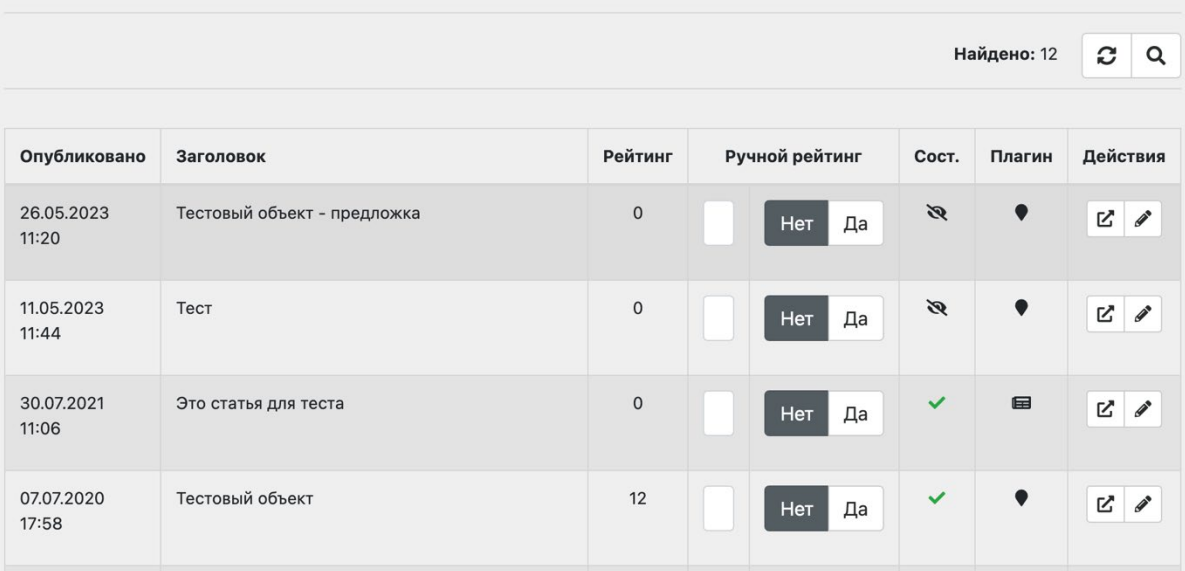

Рисунок 3.6 - Интерфейс рабочей области раздела "Упраление рейтингом"

В разделе доступны следующие функции:

- просмотр списка материалов и их состояния;
- включение и отключение ручного расчета рейтинга;
- просмотр рейтинга;
- переход к редактированию материала;
- − переход к просмотру материала на сайте;
- − поиск и просмотр результатов поиска материалов.

#### **Раздел "Комментарии"**

Раздел предназначен для управления комментариями, оставленными пользователями сайта.

Интерфейс рабочей области раздела "Комментарии" приведён на рисунке 3.7.

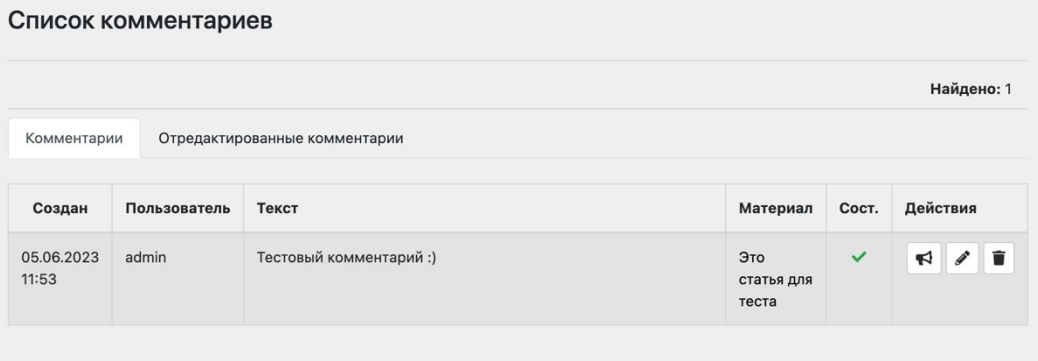

Рисунок 3.7 - Интерфейс рабочей области раздела "Комментарии"

В разделе доступны следующие функции:

- просмотр списка комментариев;
- − редактирование комментариев;
- удаление комментариев;
- публикация комментариев, находящихся на модерации.

#### **Раздел "Подкасты"**

Раздел предназначен для управления каналами и выпусками подкастов, опубликованными на сайте.

Интерфейс рабочей области раздела "Подкасты" приведён на рисунке 3.8.

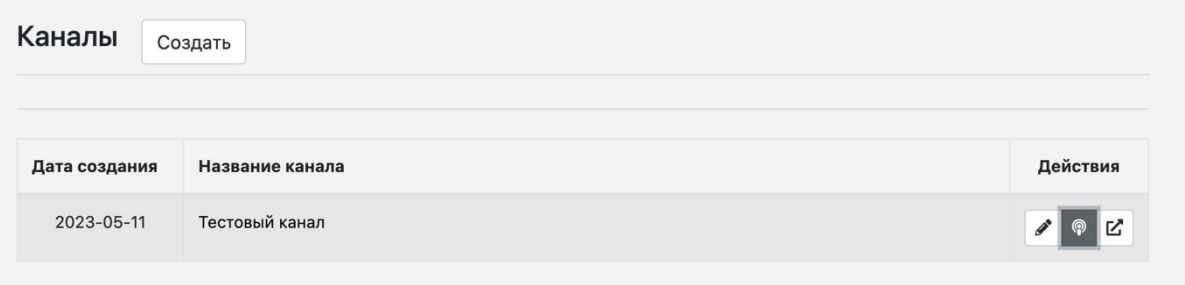

Рисунок 3.8 - Интерфейс рабочей области раздела "Подкасты"

В разделе доступны следующие функции:

- − создание и редактирование каналов;
- создание и редактирование выпусков подкаста;
- − просмотр статистики прослушиваний.

<span id="page-11-0"></span>3.4 Команды раздела меню "Медиа"

Меню "Медиа" содержит команды для управления следующими видами элементов:

- изображение;
- видеозапись;
- − аудиозапись;
- − документы.

Меню состоит из следующих разделов:

- изображения;
- − документы;
- видеозаписи;
- − аудиозаписи;
- − альбомы;
- − водяные знаки;
- − источники изображений;
- − папки изображений.

#### **Раздел "Изображения"**

Раздел предназначен для управления изображениями.

Интерфейс рабочей области раздела "Изображение" приведён на рисунке 3.9.

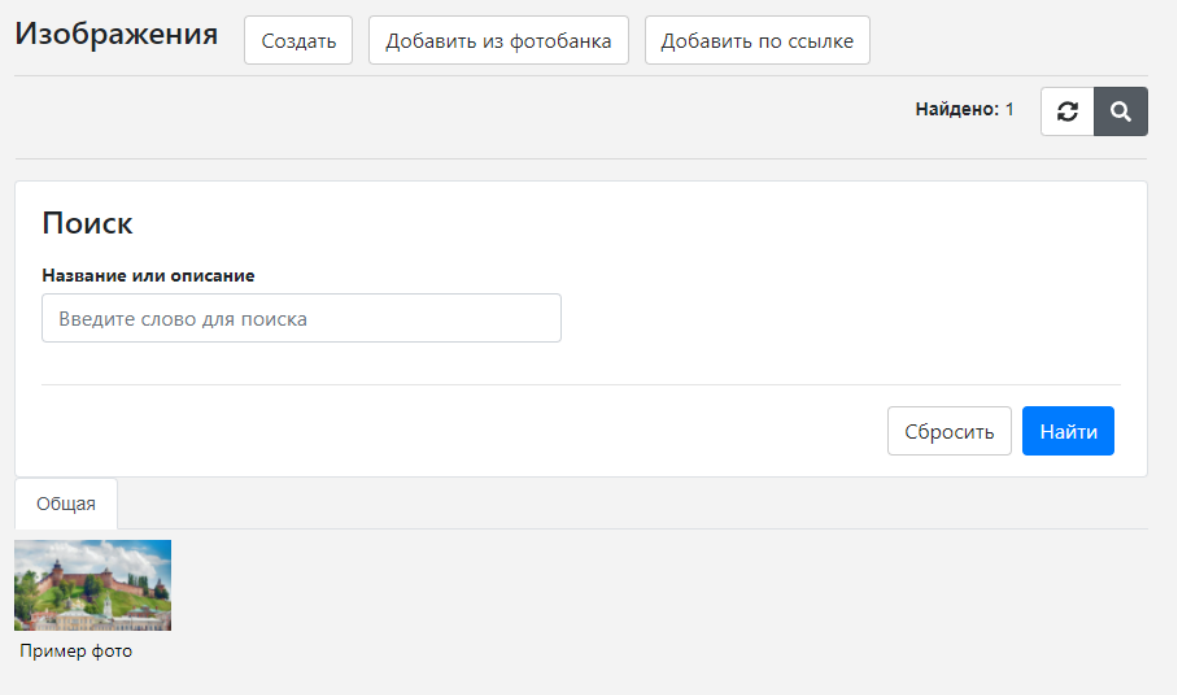

Рисунок 3.9 - Интерфейс рабочей области раздела "Изображение" В разделе доступны следующие функции:

- просмотр списка изображений;
- поиск и просмотр результатов поиска изображения;
- загрузка/удаление изображения;
- − редактирование данных изображения;
- редактирование изображение: изменение размера, изменение угла наклона, добавление водяного знака, изменение отображающий области;
- − восстановление оригинала изображения после редактирования.

#### **Раздел "Документы"**

Раздел предназначен для управления файлами.

Интерфейс рабочей области раздела "Документы" приведён на рисунке 3.10.

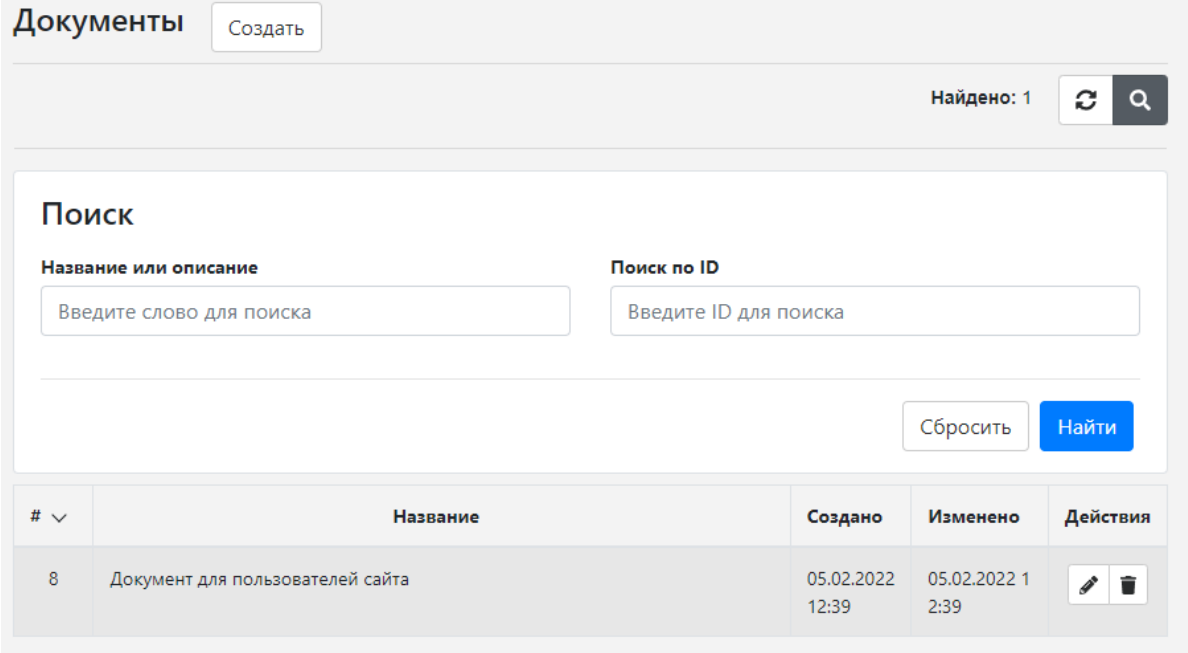

Рисунок 3.10 - Интерфейс рабочей области раздела "Документы"

В разделе доступны следующие функции:

- просмотр списка доступных файлов;
- − поиск и просмотр результатов поиска файла;
- загрузка/удаление файла;
- − редактирование данных файла.

#### **Раздел "Видеозаписи"**

Раздел предназначен для управления видеофайлами.

Интерфейс рабочей области раздела "Видеозаписи" приведён на рисунке 3.11.

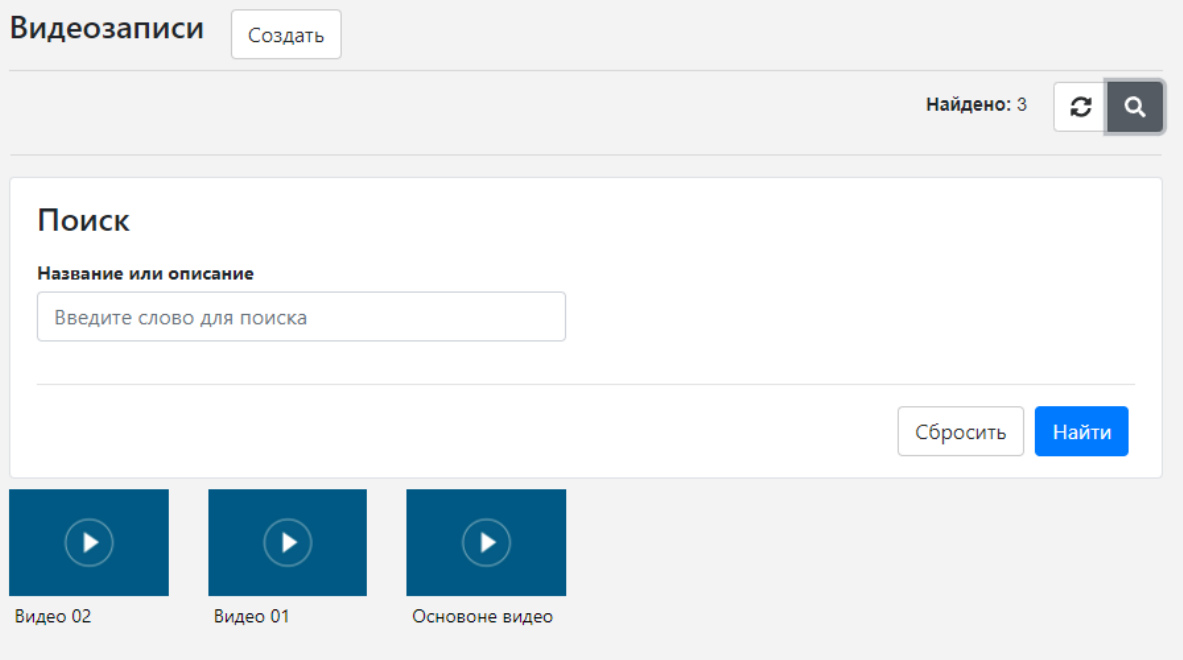

Рисунок 3.11 - Интерфейс рабочей области раздела "Документы"

В разделе доступны следующие функции:

- − просмотр списка доступных видео;
- − поиск и просмотр результатов поиска видео;
- загрузка/удаление видео. Загрузка включая с YouTube;
- − редактирование данных видео.

#### **Раздел "Аудиозаписи"**

Раздел предназначен для управления аудиофайлами.

Интерфейс рабочей области раздела "Аудиозаписи" приведён на рисунке 3.12.

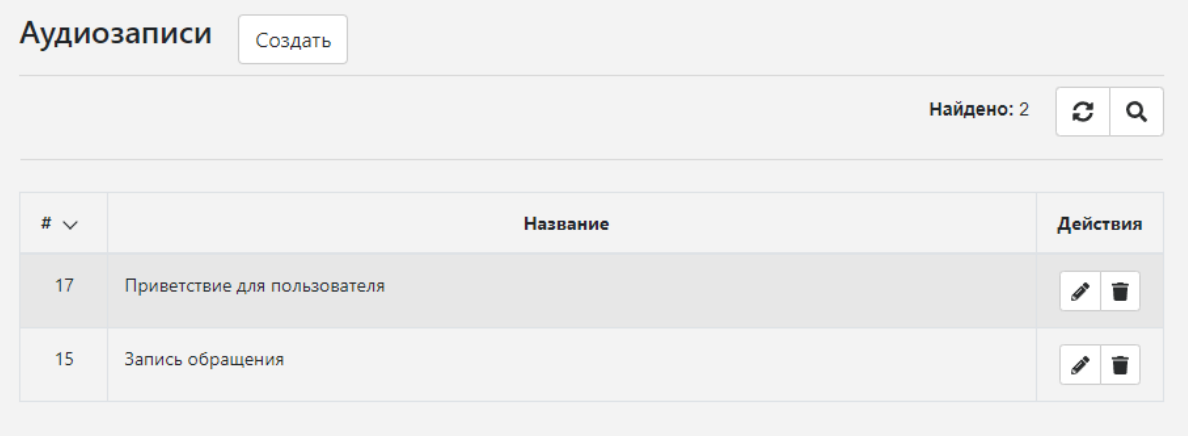

Рисунок 3.12 - Интерфейс рабочей области раздела "Аудиозаписи" В разделе доступны следующие функции:

- просмотр списка доступных аудиофайлов;
- − поиск и просмотр результатов поиска аудиофайла;
- загрузка/удаление аудиофайла;
- − редактирование данных аудиофайла.

#### **Раздел "Альбомы"**

Раздел предназначен для управления альбомами.

В альбомы можно группировать изображения и файлы документов.

Интерфейс рабочей области раздела "Альбомы" приведён на рисунке 3.13.

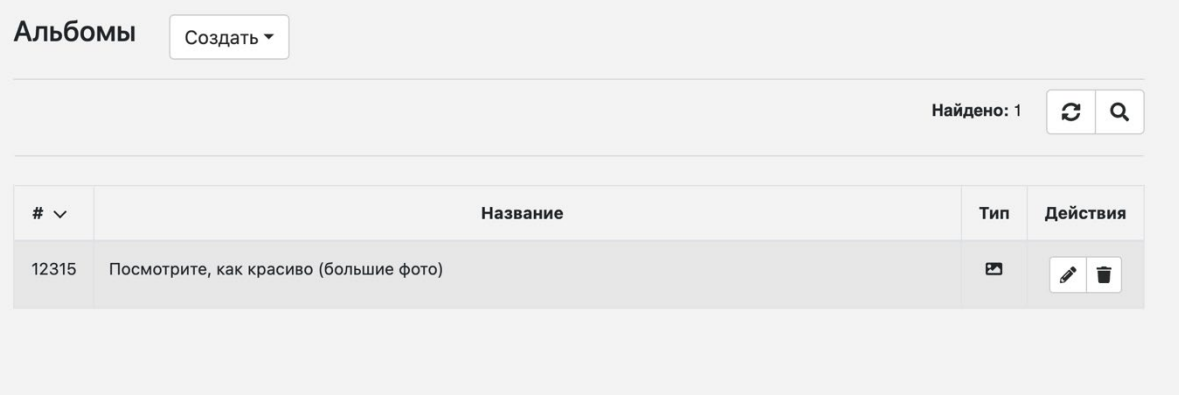

Рисунок 3.13 - Интерфейс рабочей области раздела "Альбомы"

В разделе доступны следующие функции:

- просмотр списка доступных альбомов;
- − поиск и просмотр результатов поиска альбома;
- − создание/удаление альбома;
- − редактирование данных альбома.

#### **Раздел "Водяные знаки"**

Раздел предназначен для управления водяными знаками.

Интерфейс рабочей области раздела "Водяные знаки" приведён на рисунке 3.14.

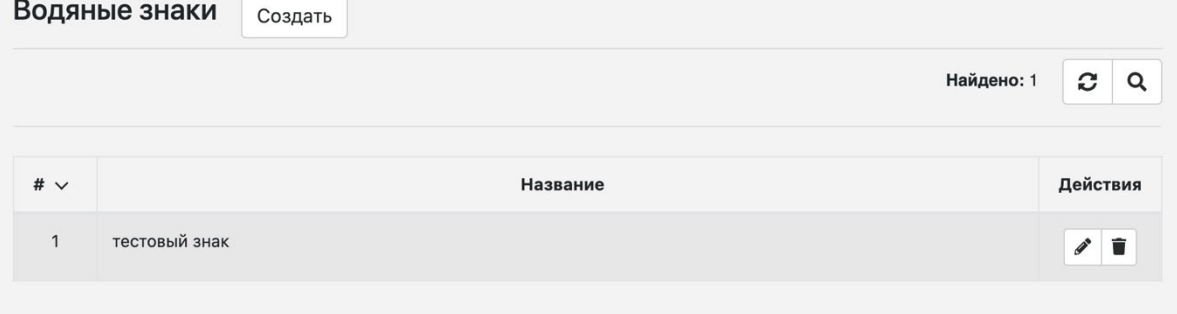

Рисунок 3.14 - Интерфейс рабочей области раздела "Водяные знаки"

В разделе доступны следующие функции:

- создание, редактирование и удаление водяного знака;
- − поиск и просмотр результатов поиска водяного знака.

#### **Раздел "Источники изображений"**

Раздел предназначен для управления источниками изображений.

Интерфейс рабочей области раздела "Источники изображений" приведён на рисунке

#### 3.15.

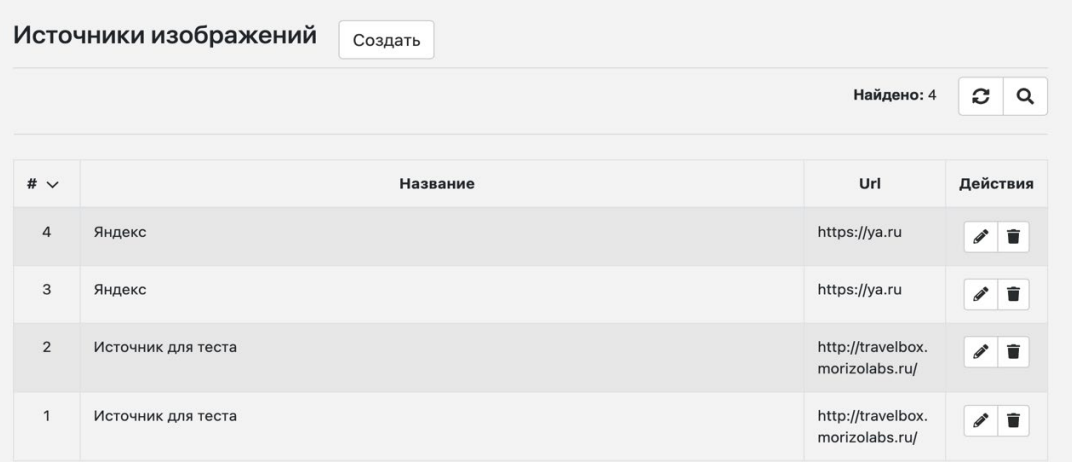

Рисунок 3.15 - Интерфейс рабочей области раздела "Источники изображений" В разделе доступны следующие функции:

- создание, редактирование и удаление источника изображения;
- поиск и просмотр результатов поиска источника изображения.

#### **Раздел "Папки изображений"**

Раздел предназначен для управления папками для группировки медиа.

Интерфейс рабочей области раздела "Папки изображений" приведён на рисунке 3.16.

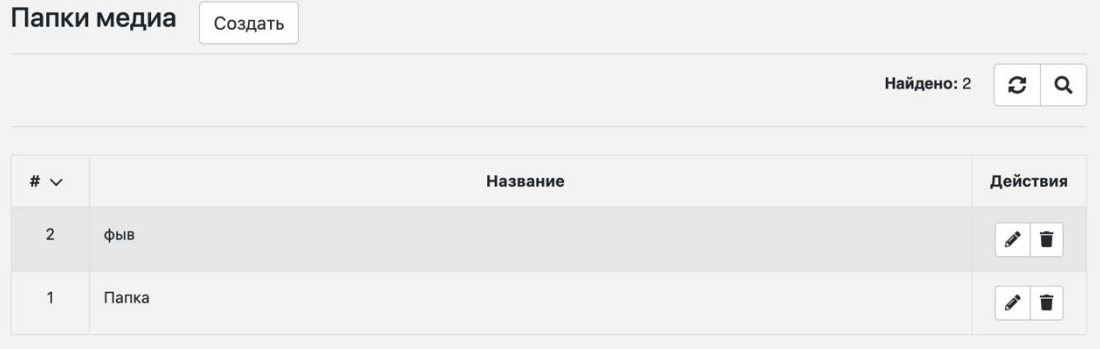

Рисунок 3.16 - Интерфейс рабочей области раздела "Папки изображений" В разделе доступны следующие функции:

17

- создание, редактирование и удаление папки;
- − поиск и просмотр результатов поиска папок.

<span id="page-16-0"></span>3.5 Команды раздела меню "Справочник"

<span id="page-16-1"></span>Меню "Справочник" состоит из следующих разделов:

- − популярное за месяц;
- типы достопримечательностей;
- тематики маршрутов;
- − причины блокировок;
- − погодный виджет.

#### **Раздел "Популярное за месяц"**

Раздел предназначен для управления материалами, выводящимися в блоке "Самое популярное за месяц".

Интерфейс рабочей области раздела "Популярное за месяц" приведён на рисунке 3.17.

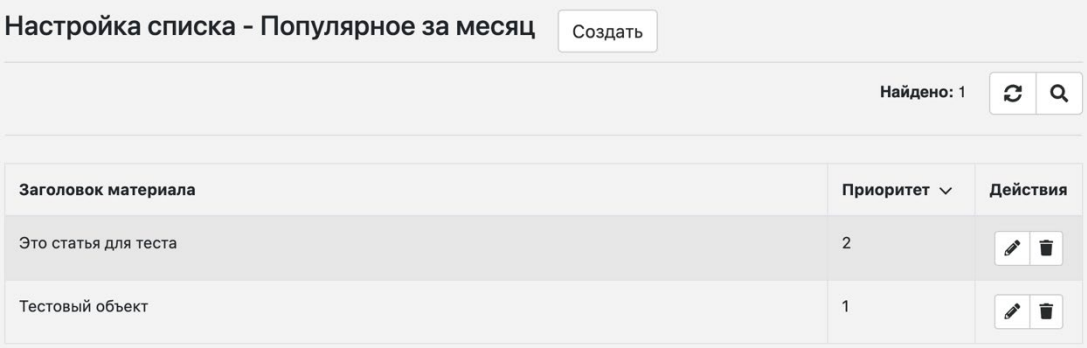

Рисунок 3.17 - Интерфейс рабочей области раздела "Популярное за месяц"

В разделе доступны следующие функции:

- − создание, редактирование и удаление отметки "Популярное за месяц";
- − поиск и просмотр результатов поиска.

#### **Раздел "Типы достопримечательностей"**

Раздел предназначен для управления типами достопримечательностей, создаваемых на сайте.

Интерфейс рабочей области раздела "Типы достопримечательностей" приведён на рисунке 3.18.

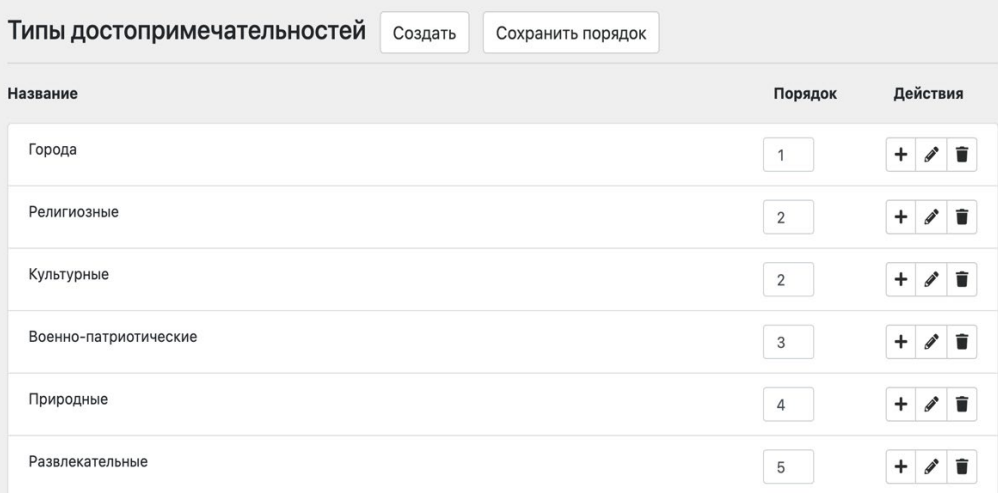

Рисунок 3.18 - Интерфейс рабочей области раздела "Типы достопримечательностей"

В разделе доступны следующие функции:

- создание, редактирование и удаление типа;
- задание порядка расположения.

#### **Раздел "Тематики маршрутов"**

Раздел предназначен для управления тематиками маршрутов, создаваемых на сайте. Интерфейс рабочей области раздела "Тематики маршрутов" приведён на рисунке

#### 3.19.

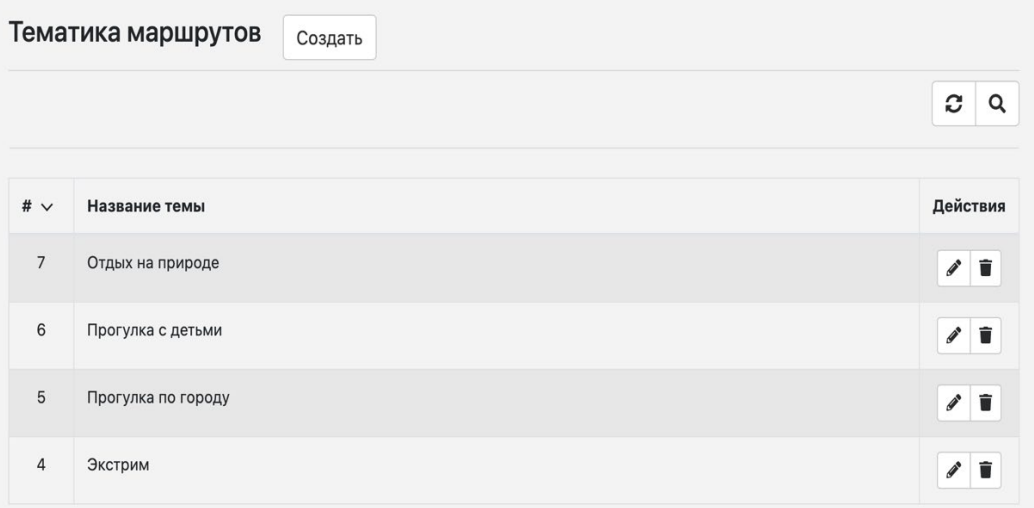

Рисунок 3.19 - Интерфейс рабочей области раздела "Тематики маршрутов" В разделе доступны следующие функции:

создание, редактирование и удаление темы маршрута;

− поиск и просмотр результатов поиска темы маршрута.

#### **Раздел "Причины блокировок"**

Раздел предназначен для управления причинами блокировок аккаунтов пользователей.

Интерфейс рабочей области раздела "Причины блокировок" приведён на рисунке 3.20.

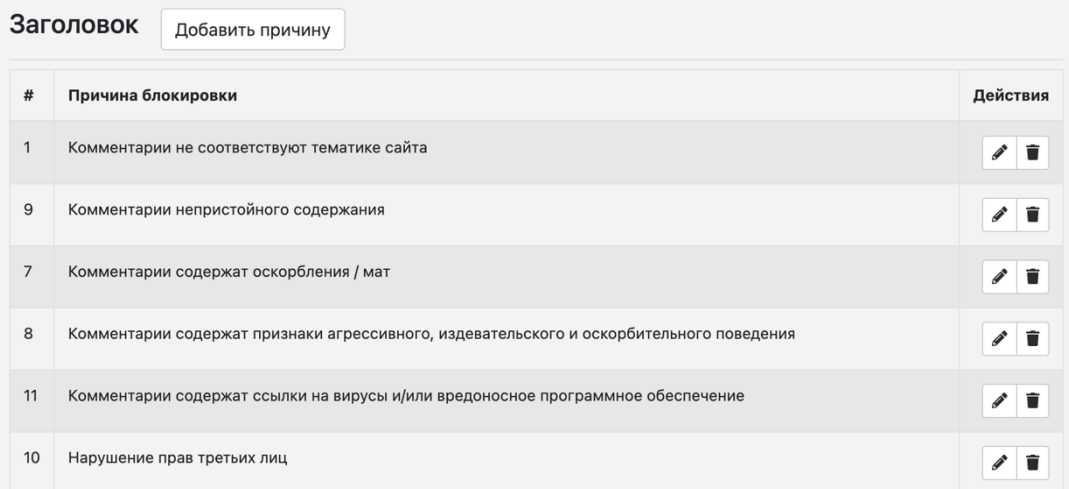

Рисунок 3.20 - Интерфейс рабочей области раздела "Причины блокировок"

В разделе доступны следующие функции:

создание, редактирование и удаление причины блокировки.

#### **Раздел "Погодный виджет"**

Раздел предназначен для загрузки файла, который отвечает за отображение погоды на сайте.

Интерфейс рабочей области раздела "Погодный виджет" приведён на рисунке 3.21.

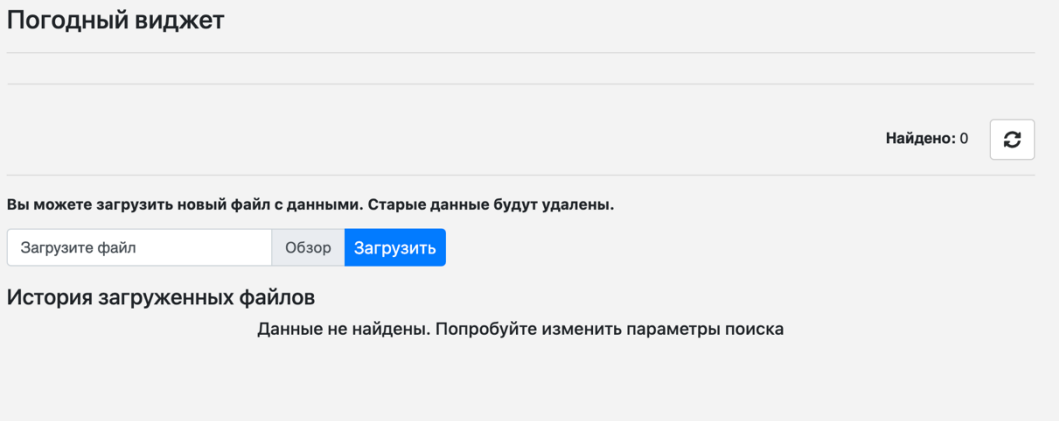

Рисунок 3.21 - Интерфейс рабочей области раздела "Погодный виджет"

<span id="page-18-0"></span>3.6 Команды раздела меню "Короткие ссылки"

Меню "Короткие ссылки" содержит команды для создания короткой ссылки.

Возможность создать короткую ссылку из любой длинной ссылки необходимо для более удобного размещения на других сайтах, социальных сетях или в мессенджерах.

Интерфейс рабочей области раздела "Короткие ссылки" приведён на рисунке 3.22.

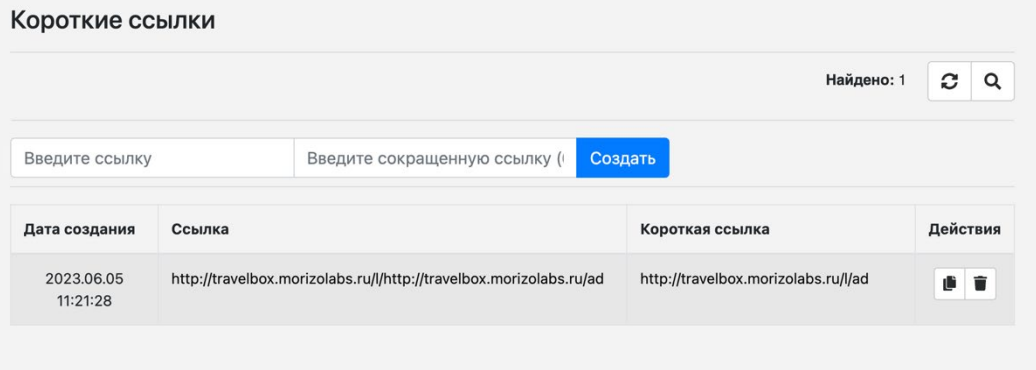

Рисунок 3.22 - Интерфейс рабочей области раздела "Короткие ссылки"

В разделе доступны следующие функции:

- − просмотр списка коротких ссылок;
- − поиск и просмотр результата поиска коротких ссылок;
- − создание/удаление коротких ссылок;
- − редактирование данных коротких ссылок.

3.8 Команды раздела меню "Редиректы"

<span id="page-19-0"></span>Меню "Редиректы" содержит команды для создания автоматическая переадресация посетителя с одного URL-адреса на другой - редиректов.

Интерфейс рабочей области раздела "Редиректы" приведён на рисунке 3.23.

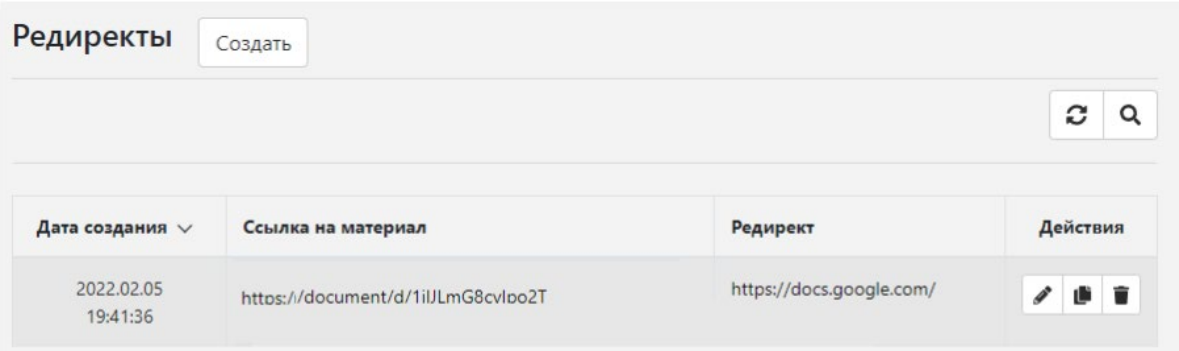

Рисунок 3.23 - Интерфейс рабочей области раздела "Редиректы"

В разделе доступны следующие функции:

- просмотр списка редиректов;
- поиск и просмотр результата поиска редиректа;
- создание/удаление редиректа;

− редактирование данных редиректа.

<span id="page-20-0"></span>3.9 Команды раздела меню "Меню"

Меню "Меню" содержит команды для управления пунктами меню сайта.

Интерфейс рабочей области раздела "Меню" приведён на рисунке 3.24.

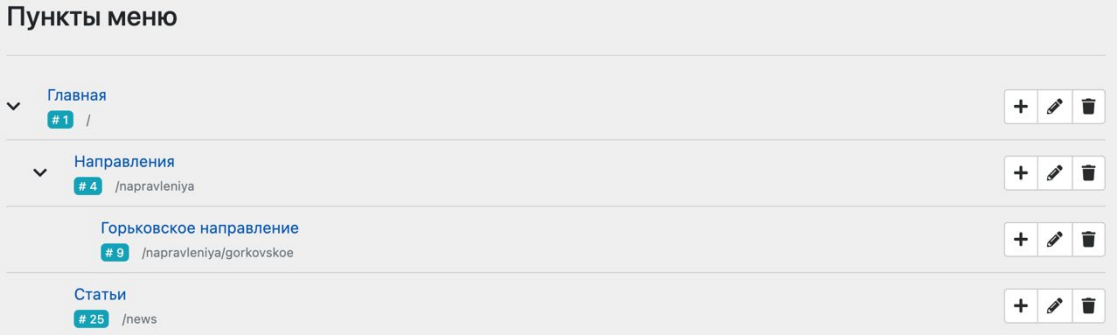

Рисунок 3.24 - Интерфейс рабочей области раздела "Меню"

В разделе доступны следующие функции:

создание, редактирование и удаление пункта меню.

<span id="page-20-1"></span>3.10 Команды раздела меню "Настройки"

<span id="page-20-2"></span>Меню "Настройки" состоит из следующих разделов:

- настройки;
- − баннеры;
- − формы;
- дайджесты;
- − активность;
- − почтовые шаблоны;
- − логи;
- − пользователи.

#### **Раздел "Настройки"**

Раздел предназначен для установки базовых настроек сайта.

Интерфейс рабочей области раздела "Настройки" приведён на рисунке 3.25.

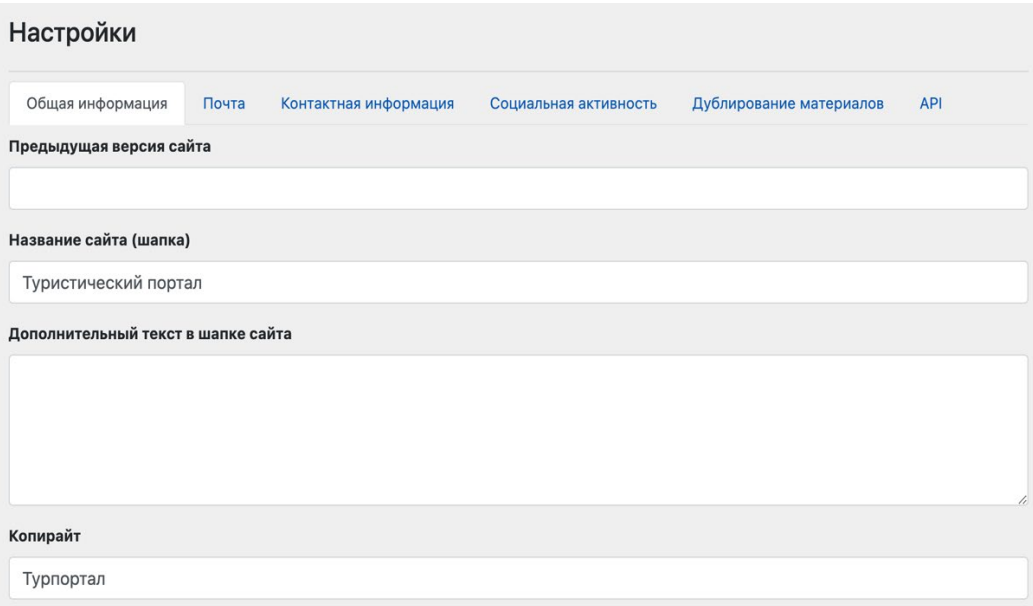

Рисунок 3.25 - Интерфейс рабочей области раздела "Настройки"

В разделе доступны следующие функции:

- − указание идентификаторов систем аналитики;
- − указание почтовых шаблонов, используемых на разные почтовые события;
- − заполнение контактной информации;
- − заполнение необходимых для работы API параметров.

#### **Раздел "Баннеры"**

Раздел предназначен для управления баннерами блоками.

Интерфейс рабочей области раздела "Баннеры" приведён на рисунке 3.26.

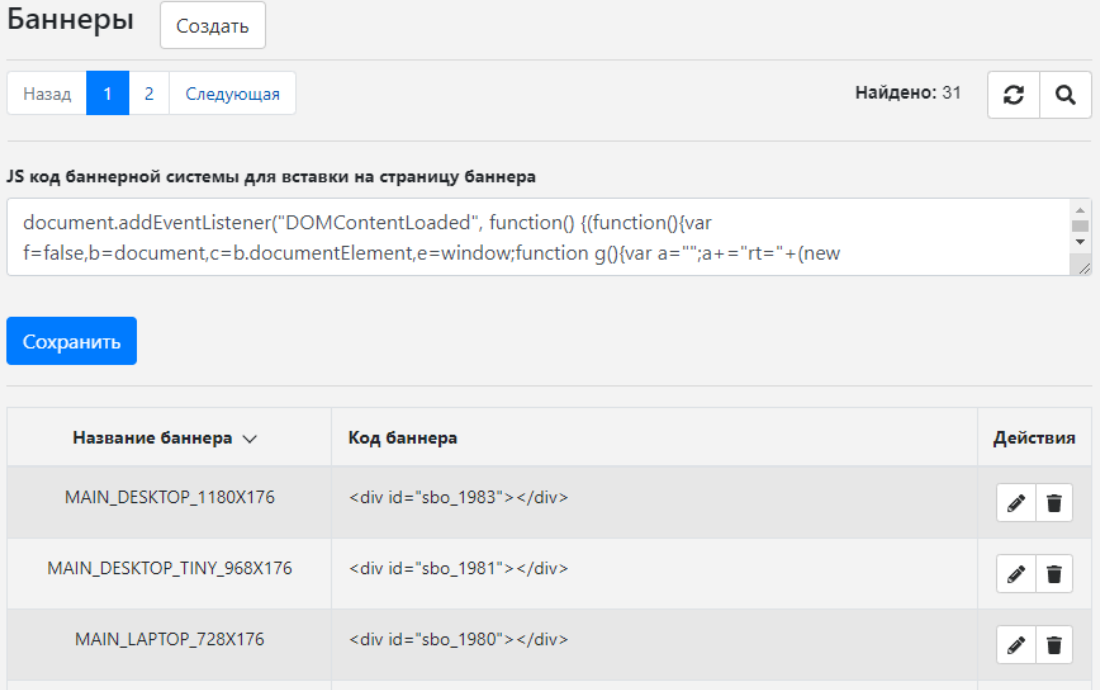

Рисунок 3.26 - Интерфейс рабочей области раздела "Баннеры"

В разделе доступны следующие функции:

- просмотр списка баннеров;
- − поиск и просмотр результата поиска баннера;
- − создание/удаление баннера;
- − редактирование данных баннера.

#### <span id="page-22-0"></span>**Раздел "Формы"**

**All Control** 

Раздел предназначен для управления формами обратной связи.

Интерфейс рабочей области раздела "Формы" приведён на рисунке 3.27.

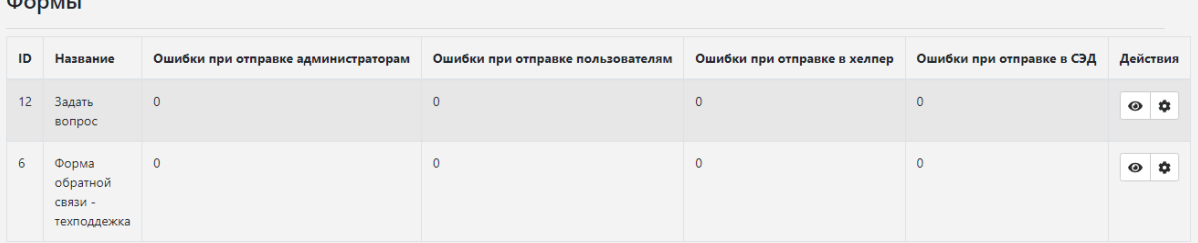

Рисунок 3.27 - Интерфейс рабочей области раздела "Формы"

В разделе доступны следующие функции:

- просмотр статистической информации по форме;
- просмотром заявок;
- − редактирование ответы;
- − отправка в систему электронного документооборота.

#### **Раздел "Дайджесты"**

Раздел предназначен для управления выпусками дайджеста.

Интерфейс рабочей области раздела "Дайджесты" приведён на рисунке 3.28.

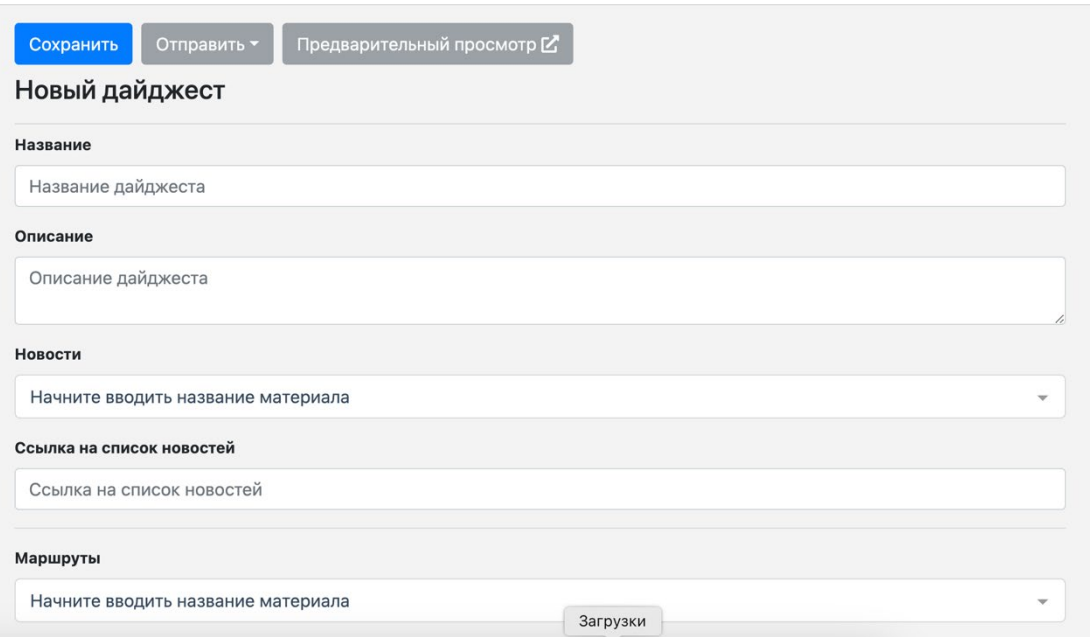

Рисунок 3.28 - Интерфейс рабочей области раздела "Дайджесты"

В разделе доступны следующие функции:

- просмотр списка дайджестов;
- − просмотр статистики по дайджесту;
- создание, редактирование и удаление дайджеста;
- − отправка тестового дайджеста.

#### **Раздел "Почтовые шаблоны"**

Раздел предназначен для управления почтовыми шаблонами.

Интерфейс рабочей области раздела "Почтовые шаблоны" приведён на рисунке 3.29.

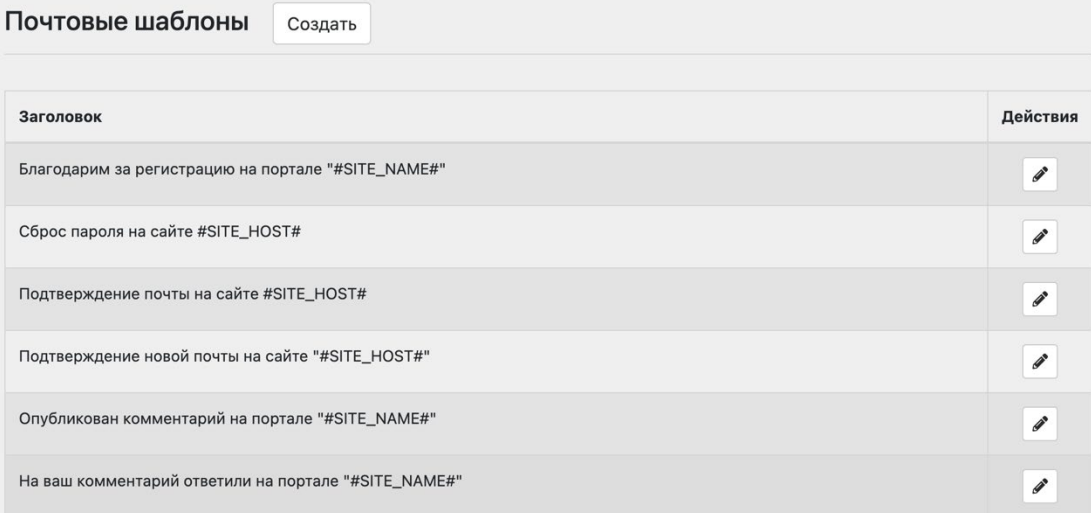

Рисунок 3.29 - Интерфейс рабочей области раздела "Почтовые шаблоны" В разделе доступны следующие функции:

- − просмотр списка почтовых шаблонов;
- − создание, редактирование и удаление почтового шаблона.

#### **Раздел "Логи"**

Раздел предназначен для просмотра информации о действиях администраторов.

Интерфейс рабочей области раздела "Логи" приведён на рисунке 3.30.

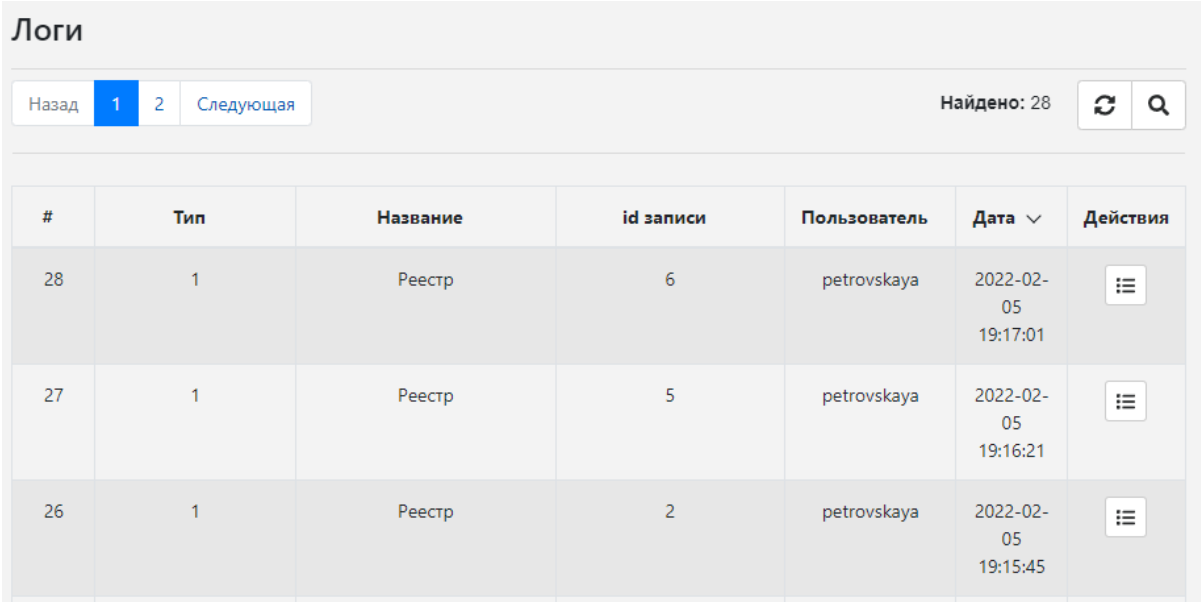

Рисунок 3.30 - Интерфейс рабочей области раздела "Логи"

В разделе доступны следующие функции:

- просмотр списка действий администраторов;
- − просмотр действия администратора;
- − поиск и просмотр результатов поиска действий администраторов.

#### **Раздел "Пользователи"**

Раздел предназначен для просмотра информации о зарегистрированных на сайте пользователях.

Интерфейс рабочей области раздела "Пользователи" приведён на рисунке 3.31.

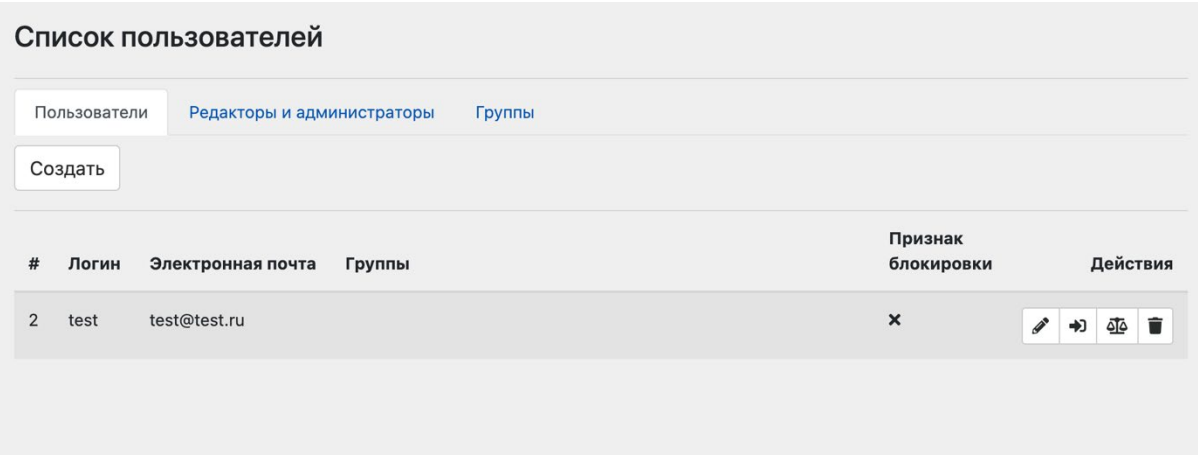

Рисунок 3.31 - Интерфейс рабочей области раздела "Пользователи"

В разделе доступны следующие функции:

- просмотр списка пользователей;
- − создание групп пользователей;
- создание, редактирование и удаление пользователей.

3.11 Команды раздела меню "Корзина"

Удаленные материалы, меню, медиа, альбомы с возможностью восстановления или окончательного удаления.

Меню "Корзина" содержит команды для управления ранее удаленной информацией администратором.

Интерфейс рабочей области раздела "Корзина" приведён на рисунке 3.32.

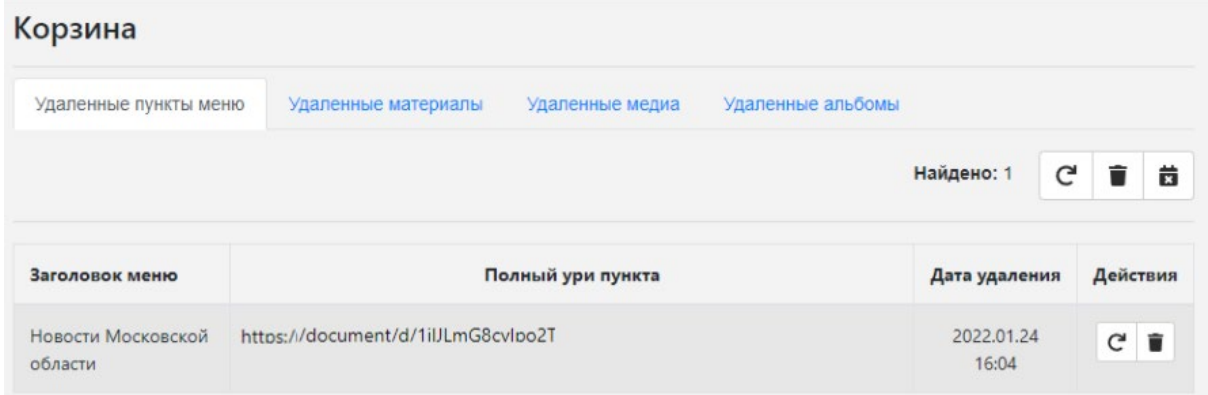

Рисунок 3.32 - Интерфейс рабочей области раздела "Корзина"

В разделе доступны следующие функции:

просмотр списка удаленных элементов с выбором типа элемента: пункт меню, материал, медиа, альбомы;

- − восстановить удаленный элемент;
- − удалить из базы данных элемента.

## <span id="page-27-0"></span>4 Программные сообщения

<span id="page-27-1"></span>4.1 Программные сообщения об ошибках

В процессе работы могут выдаваться сообщения об ошибках выполнения.

Цвет фона сообщение красный.

При вводе некорректных данных выдаётся сообщение, приведённые на рисунке 4.1.

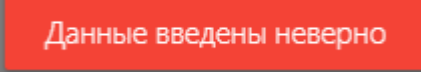

Рисунок 4.1 - Сообщение при вводе некорректных данных

Также, для наглядности, появляются информационные подсказки под полями, которые содержат некорректные данные. Пример отображения информационных подсказок приведён на рисунке

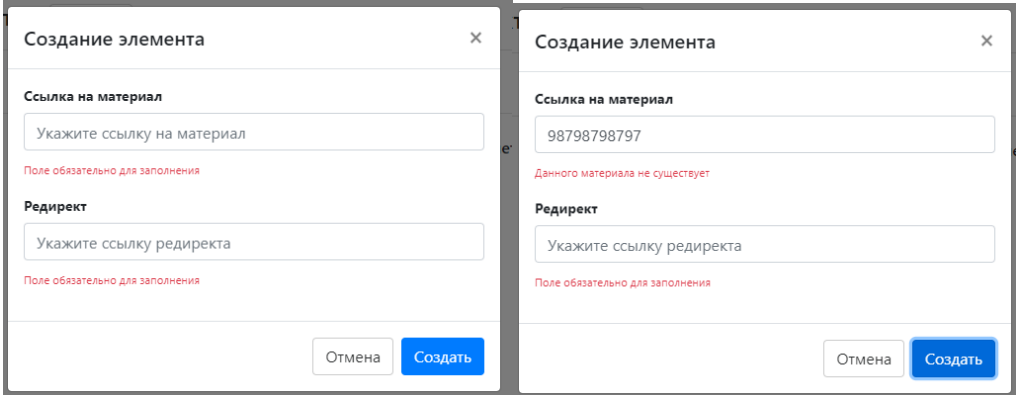

Рисунок 4.2 - Пример отображения информационных подсказок

4.2 Программные сообщения о выполнении команды

<span id="page-27-2"></span>При успешном выполнении каждой команды программное обеспечение отображает сообщение.

Пример сообщения об успешном выполнении команды приведена на рисунке 4.3.

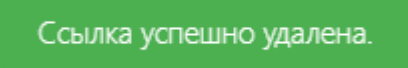

Рисунок 4.4 - Пример сообщения об успешном выполнении команды

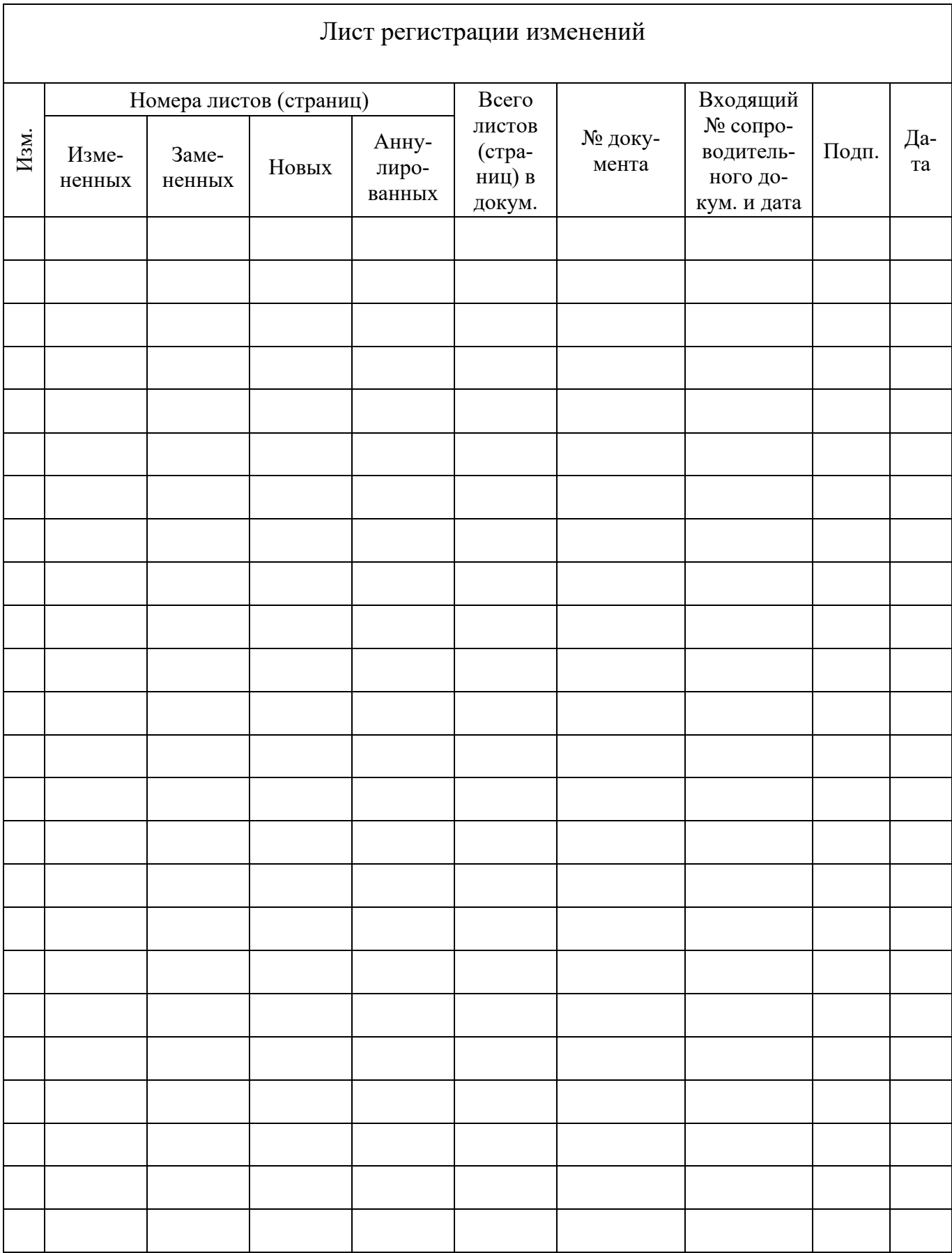